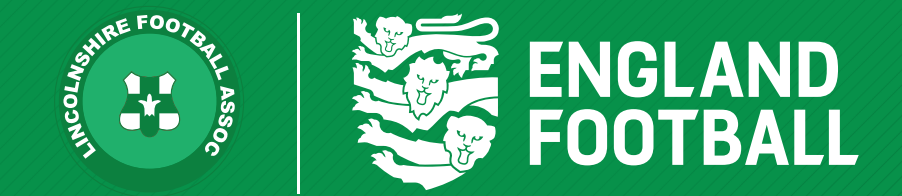

# *HOW TO ADD A PLAYER TO YOUR CLUB*

*'ONE LINCOLNSHIRE COMMUNITY, UNITED AND INSPIRED BY THE POWER OF FOOTBALL'*

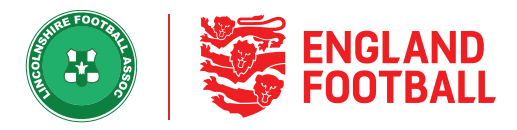

There are three different ways to add a player to your club in the Player Registration Portal, they are: - Search for a player, invite a player or Create a player.

### *FINDING THE "ADD PLAYER" OPTION*

**Step one** - Go to the Player Registration Tab in Whole Game System, It will then give you the " Add Player" Button

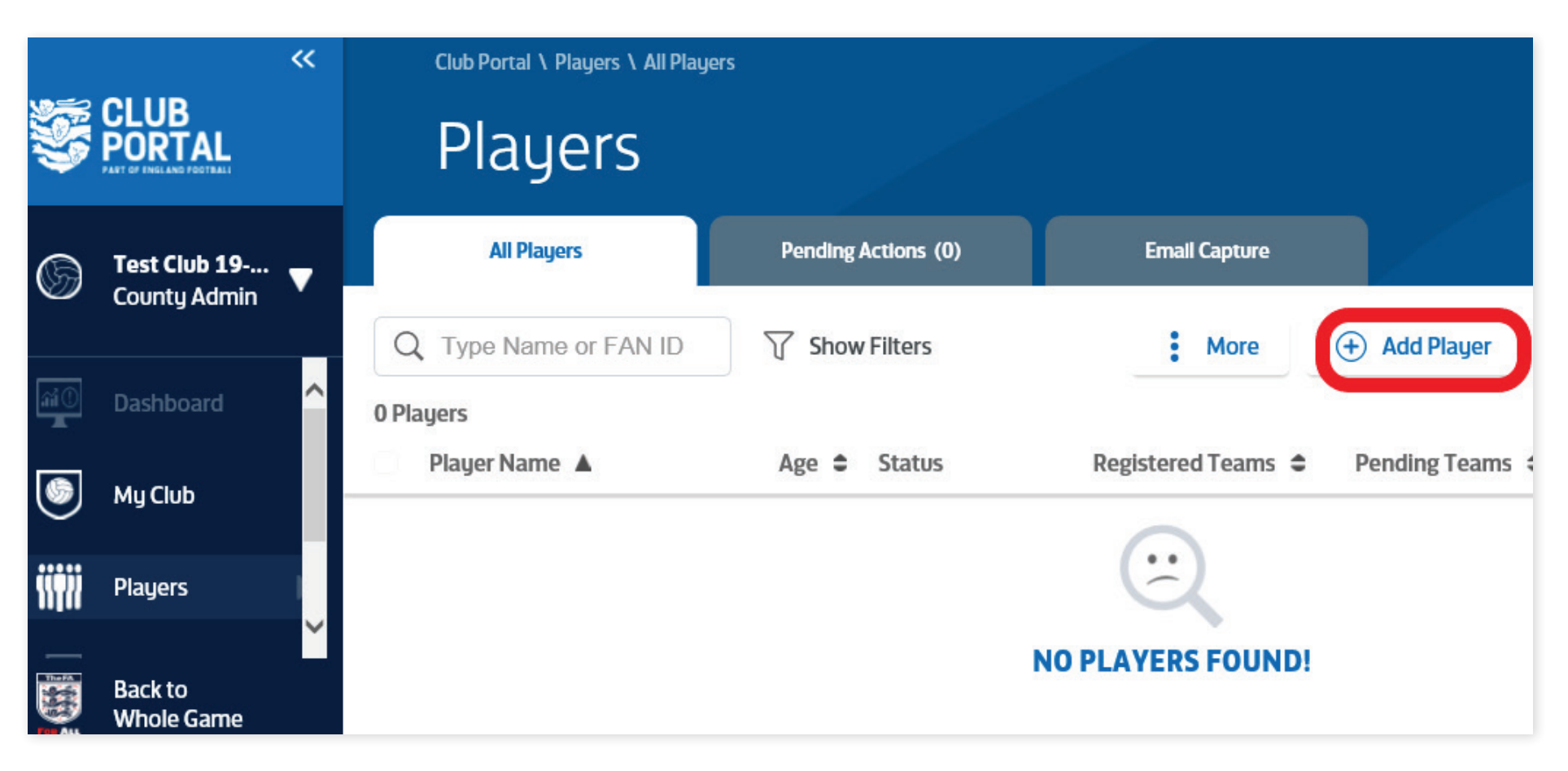

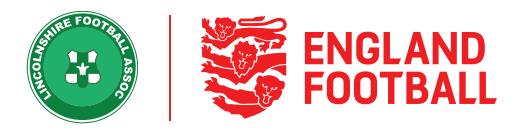

# *SEARCH FA PLAYERS*

"Search FA Players" will be your most common way of adding a player, this will search The FA Database to find any player who already has an FA Account. Some of the reasons a person will have an FA Account include playing football, holding volunteering roles or purchasing England tickets.

**Step one** - Click Search FA Players from the available options.

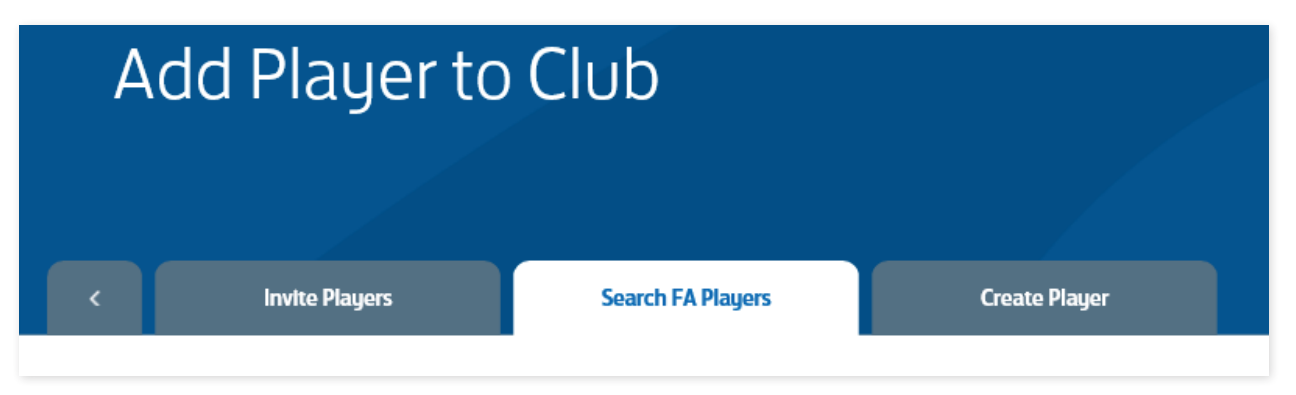

**Step Two** - Tupe the players name or fan number in, along with Date of birth and click "Search FA Players"

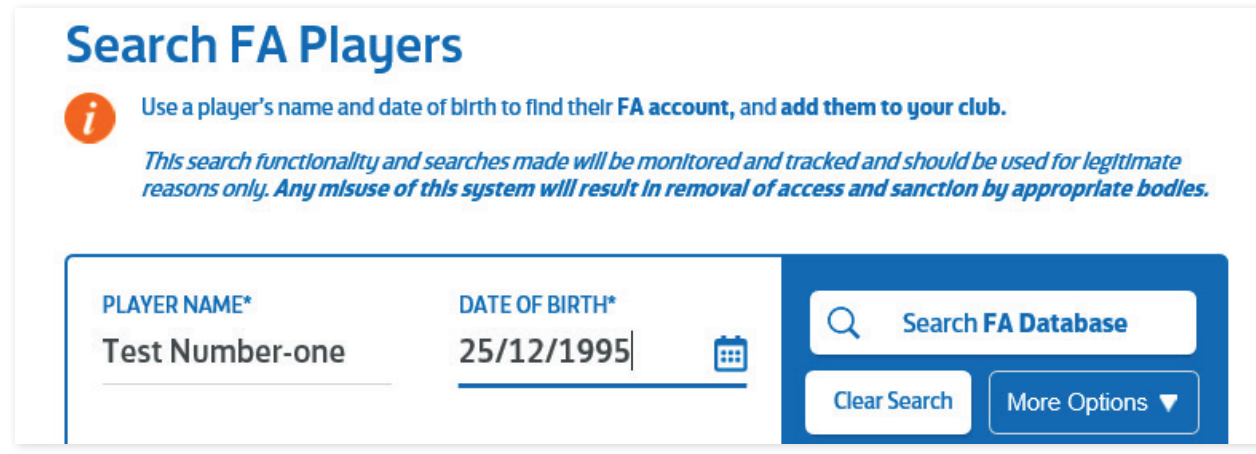

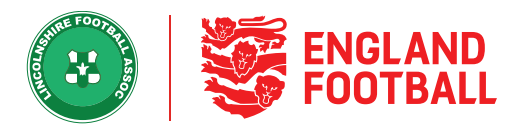

**Step Three** - If your player exists within the system, you will be able to add them to your club. If they don't you will need to either use "Invite Players" or "Create Players"

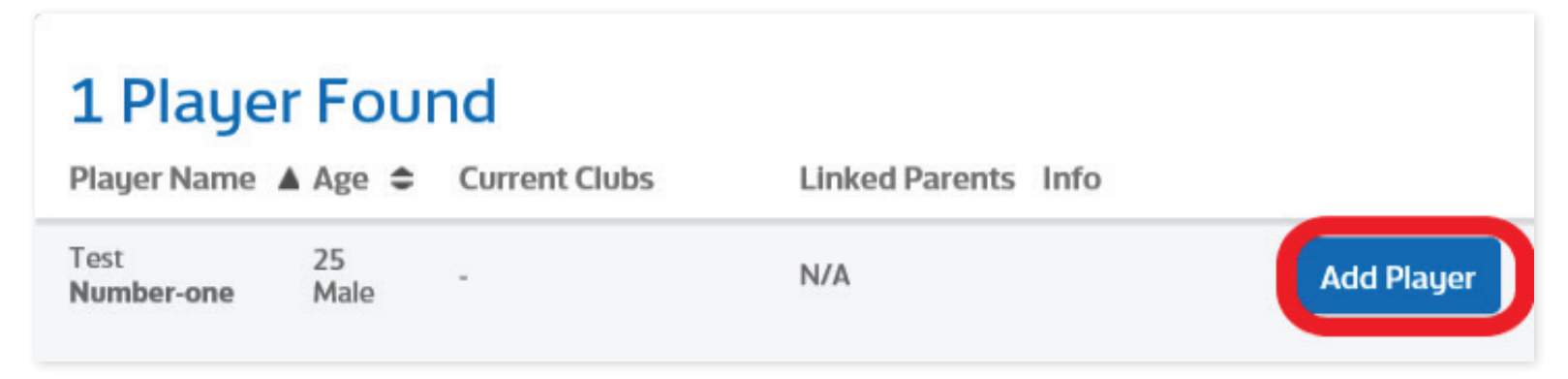

# *INVITE PLAYERS*

Invite players is a new exciting way to invite players to your club but make the process totally paperless too.

**Step one** - Click "Invite Players" from the options.

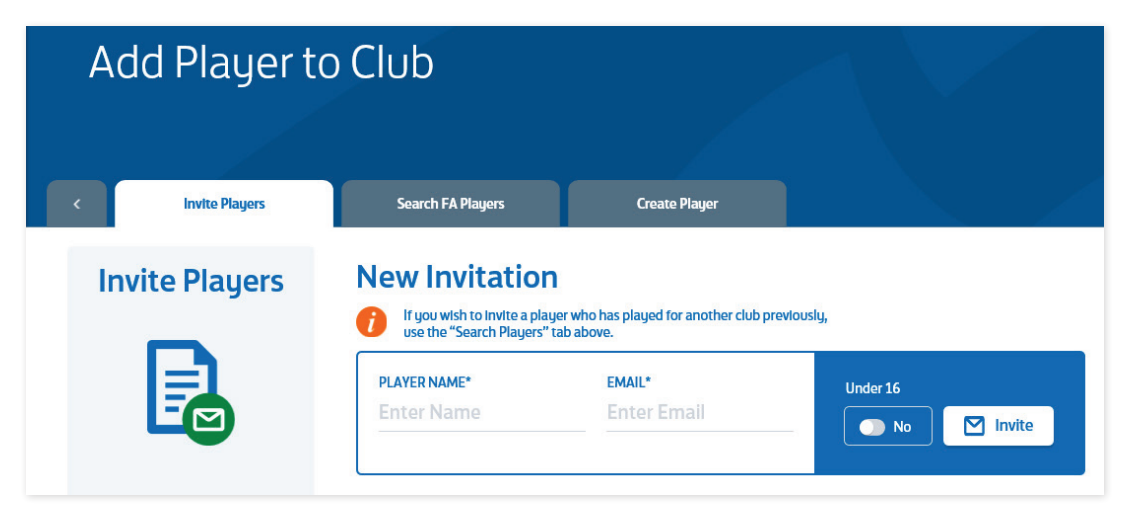

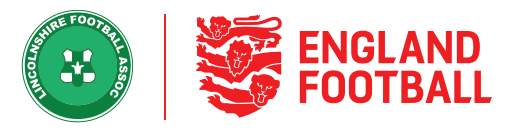

**Step Two** - Type in the player's name and email address, if this is an under 16 players please tick the "Under 16" option and enter the parent/guardian's email address instead.

Once you click "Invite player" an invite will be sent to the player via email, this will allow them to confirm their personal details by either signing into their FA Account or creating a new account.

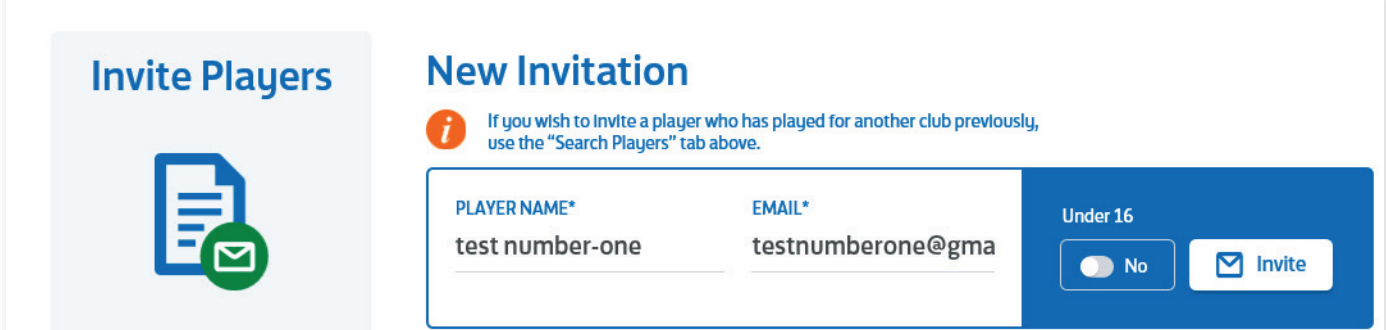

**Step Three** - After opening the link the players will be presented with the following portal.

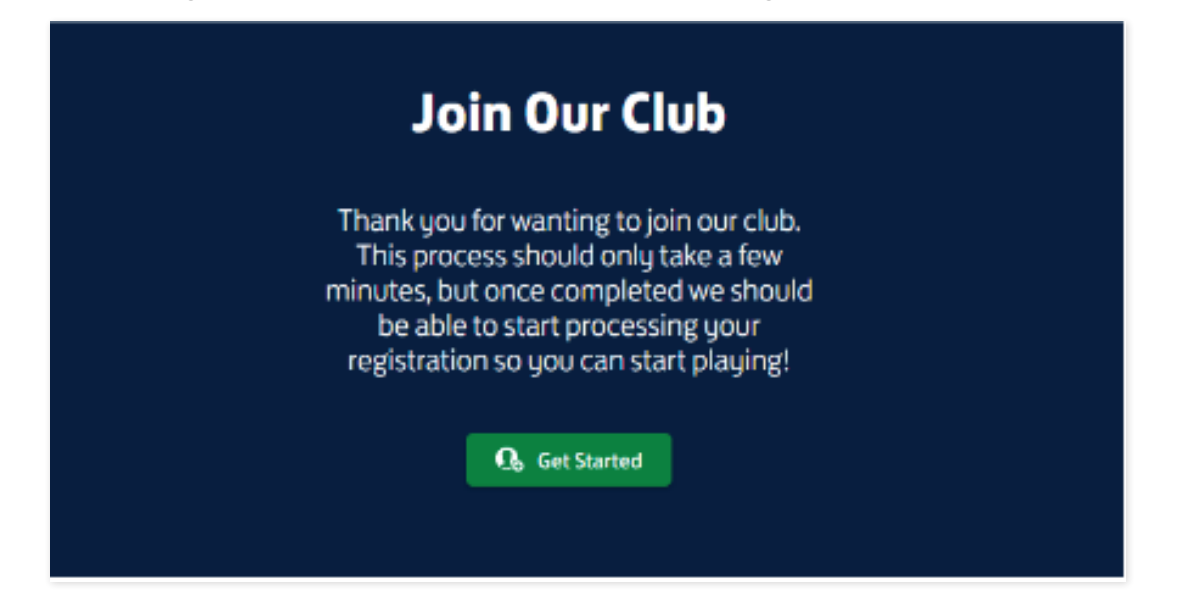

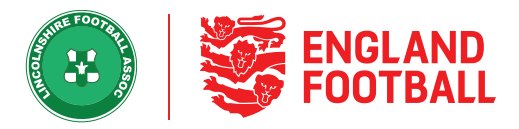

**Step Three A** - Once clicking "Get started" the player will need to either sign-in to their FA Account or create a new account (Only if they do not have an FA Account)

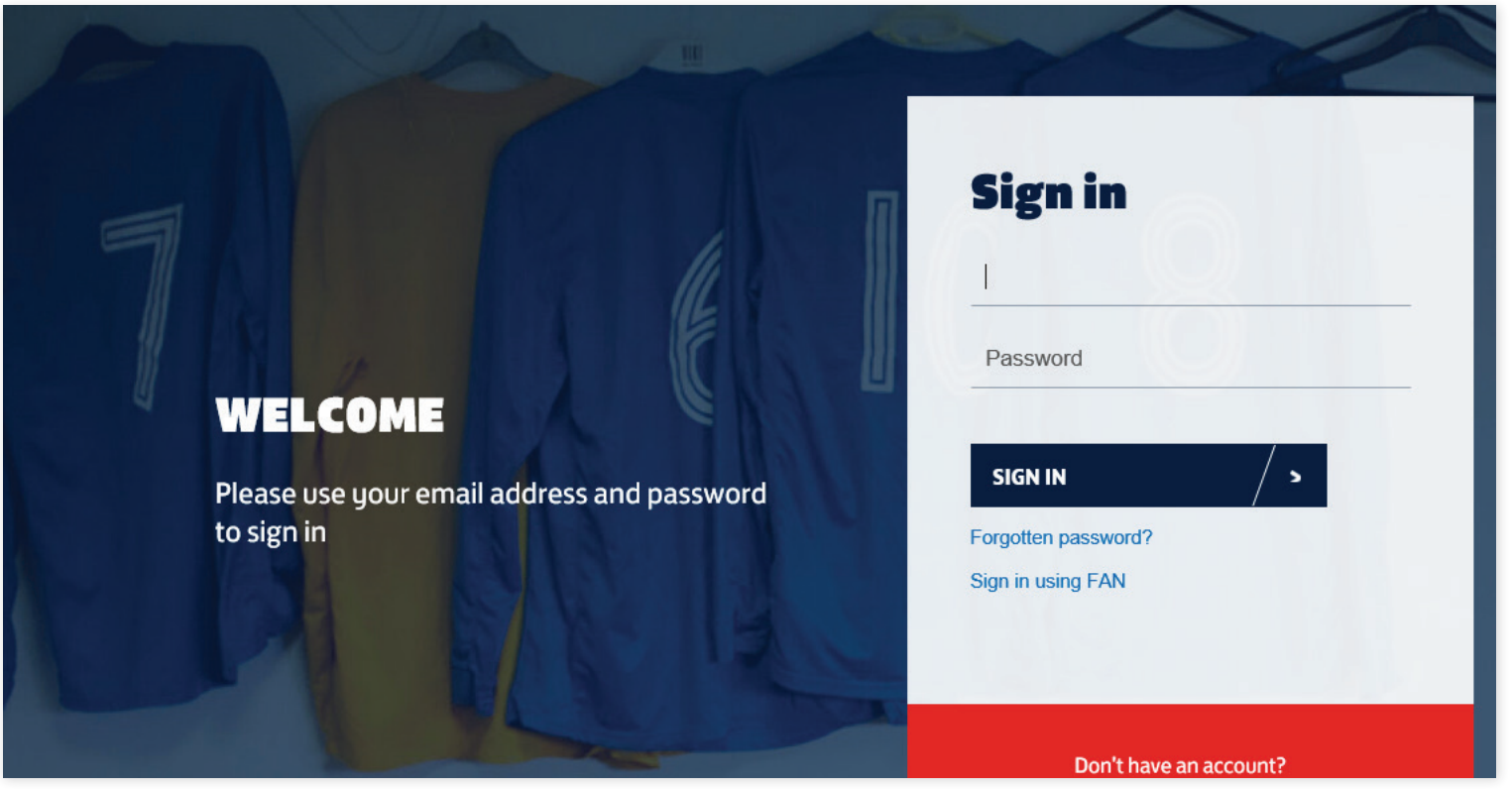

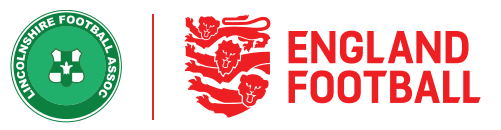

#### **Step Three B** - After signing in, the player will then confirm if they are signing on themselves or a child/dependent

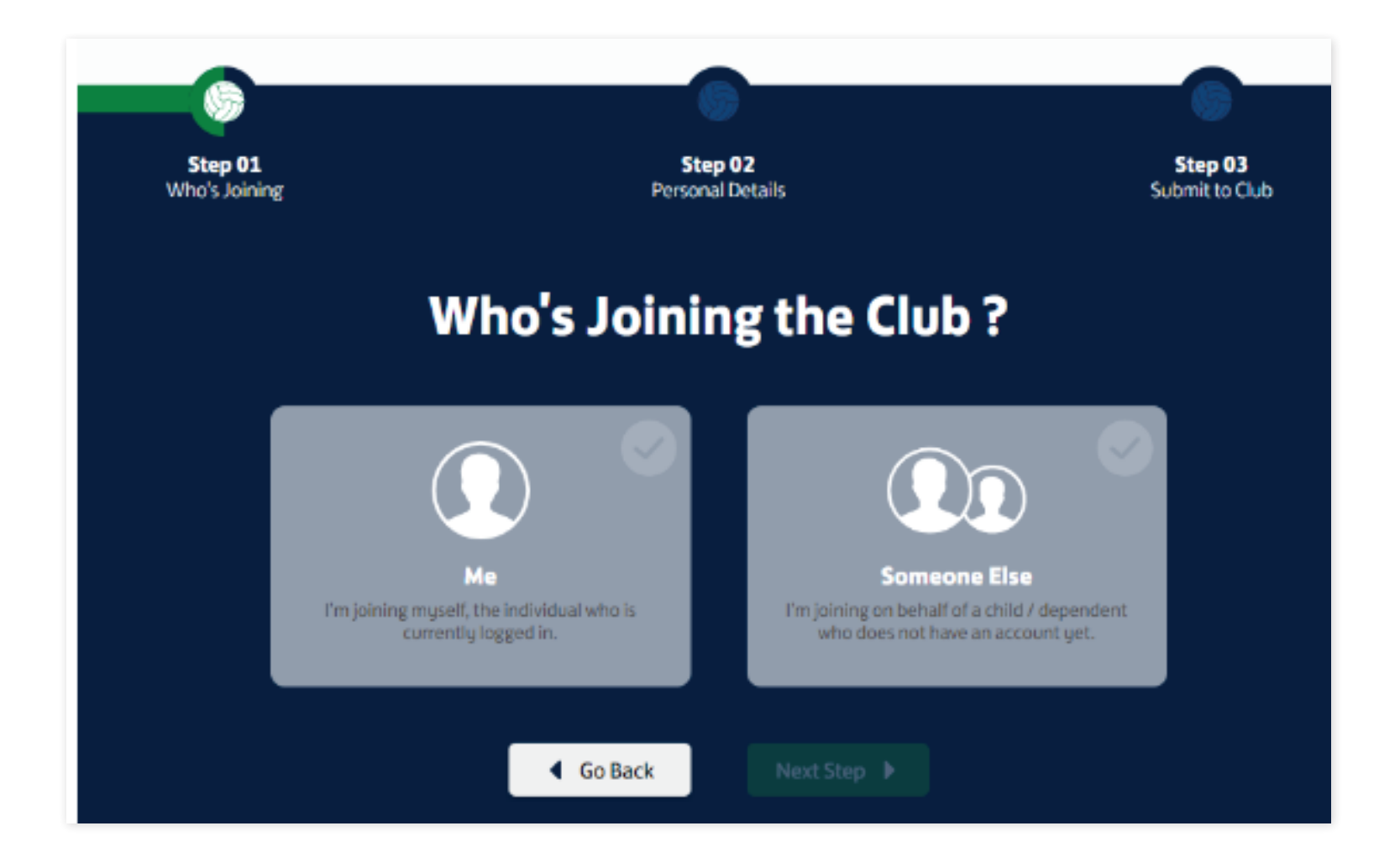

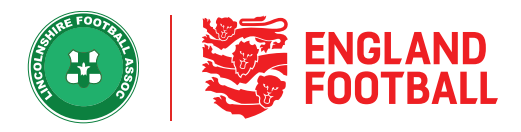

**Step Thee C** - They will then be given the option to update their personal details and upload a photo of themselves to the portal)

**Step Three D** - Finally the player is given the option to consent to play for the club and to confirm if they will require International **Clearance** 

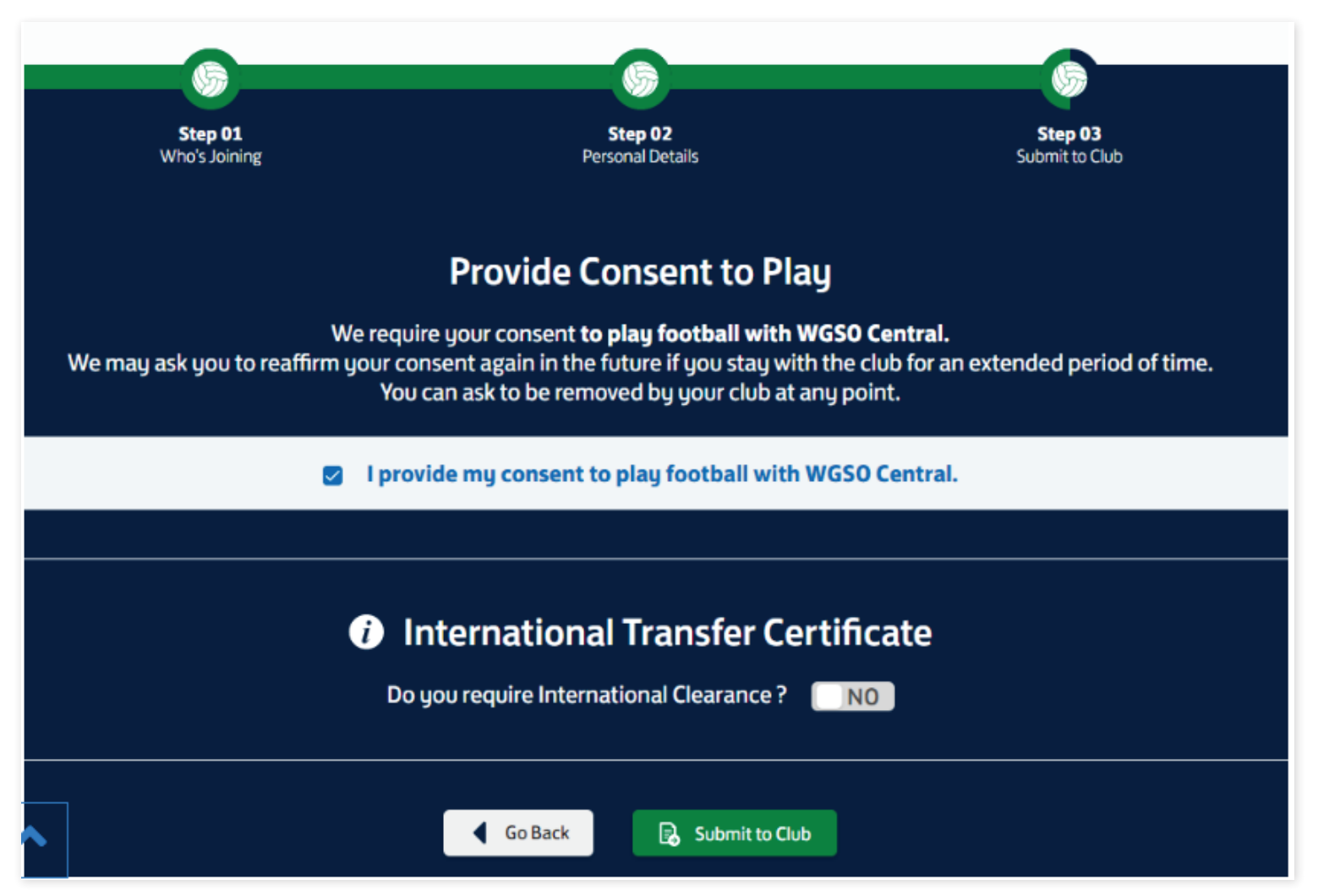

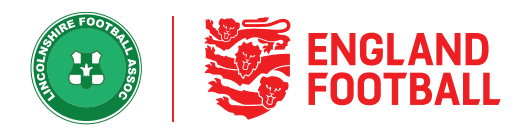

# *CREATING A NEW PLAYER*

**Step one** - Click "Create Player" from the available options.

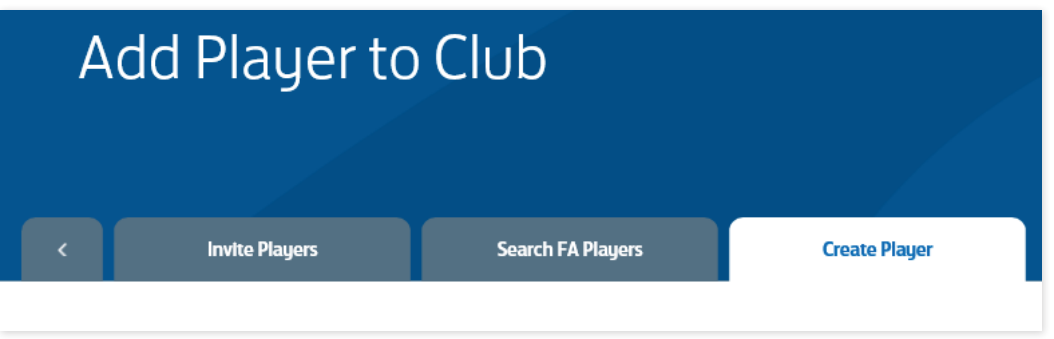

**Step Two** - Type in the details of the participant you want to create. If a match is found, you must search in "Search FA Players" If not please go ahead and click next on "create player"

![](_page_8_Picture_30.jpeg)

![](_page_9_Picture_1.jpeg)

**Step Three** - Type in the players contact details and then click "Create New Player" the player will now be available in your all players/pending actions list

![](_page_9_Picture_15.jpeg)